# **Viavi T-BERD 5800 CPRI Testing Guide with ALU BBU Emulation**

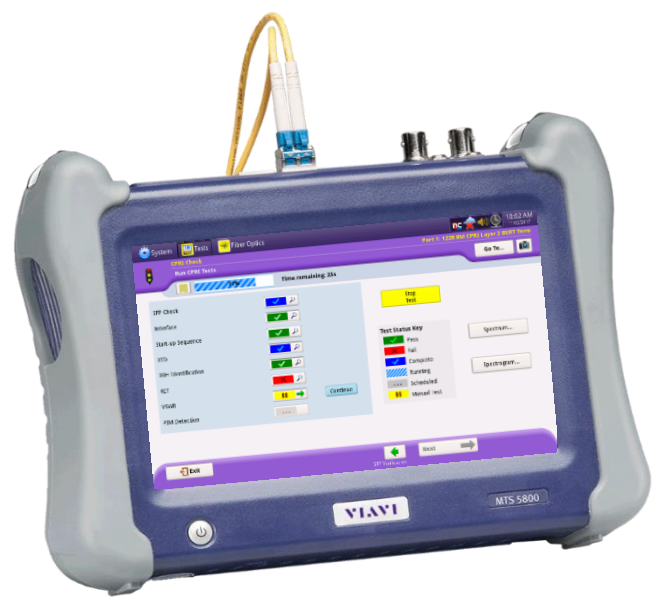

## Version 4 January 2018

Firmware 26.0.0.6c1973b or Later REQUIRED!

## Scope

This document describes Common Public Radio Interface (CPRI) testing procedures. This document is intended to be a method of procedure (MOP) for configuring CPRI test setups, running tests, analyzing results, and creating reports with the Viavi T-BERD 5800v2. This document is not intended to be a user guide. This MOP should be used in conjunction with T-BERD User's Guides for detailed explanation of all testing options.

This document describes three test applications for the CPRI Check test: Verifying provisioning and operation of CPRI Radio Equipment such as a Remote Radio Unit (RRU) unit

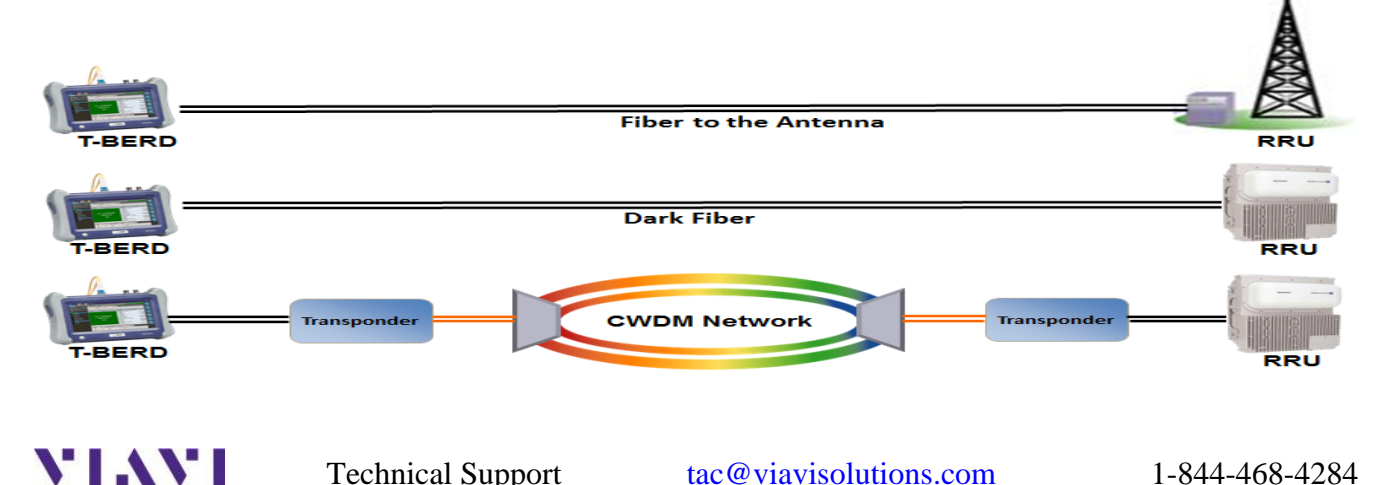

## 1. Optical Time Domain Reflectometry (OTDR)

An OTDR sends thousands of very short pulses of light at designated wavelengths into the fiber under test. It detects the amplitude and time delay of both the scattering and the reflection of the light as it returns to the same interface. Through computations, an OTDR builds a picture of the loss characteristics of the fiber throughout its path. It then asserts the location and nature of events such as splices, bends, breaks, connectors and the fiber end. It also provides the aggregate loss of the fiber from start to end.

An Insertion Loss test can tell you if a fiber run is performing acceptably. If it fails your threshold, you do not know where the problem or problems are. An OTDR will tell you each and every contributor to the losses incurred in the fiber system. Thresholds can be set not just for total loss (dB) but for each contributing element.

Follow this procedure to set up a T-BERD 5800 to run the Optical Time Domain Reflectometer (OTDR). The picture below is of a TBERD 5800v2 with a Single Mode OTDR module attached. The post of the OTDR module is covered with a green dust protector indicating that an Angled Physical Contact (APC) connector is used on the port.

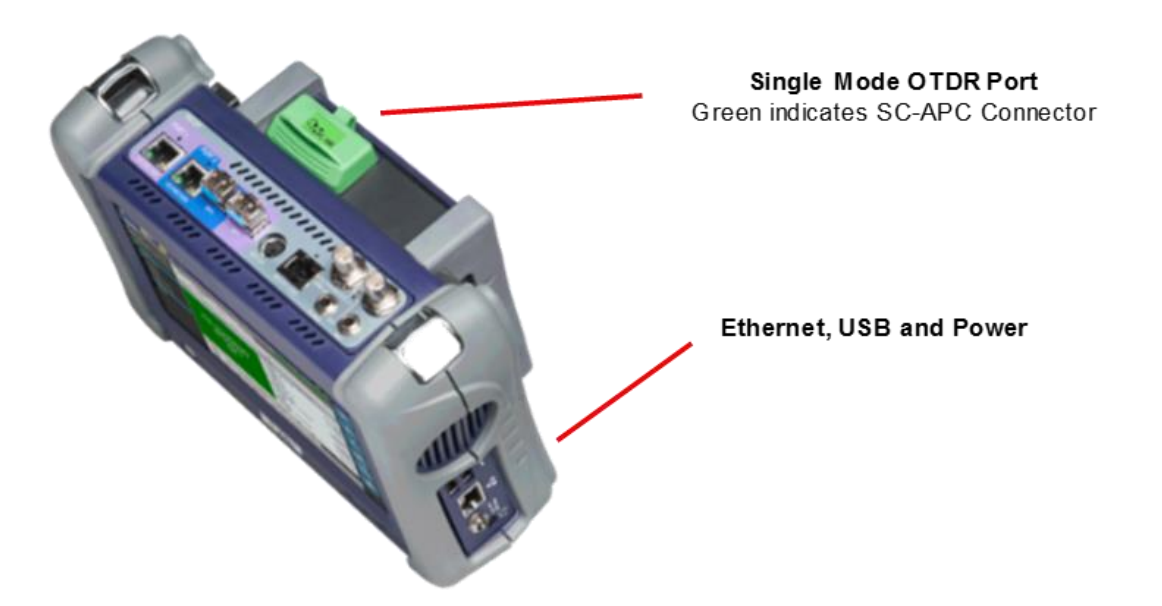

*USEFUL INFORMATION: It is important to know the fiber distance from the BBU connection to the RRU connection. This is typically the length of the hybrid plus any jumpers. These parts are typically purchased at some standard length. When you run the OTDR test, you want to see the Test Set declare "End of Fiber" at a distance that correlates to the "as built" information for the system under test. A declaration of "End of Fiber" before that length indicates a connection is still open or there is a fiber break.*

#### 1.1 Test Setup

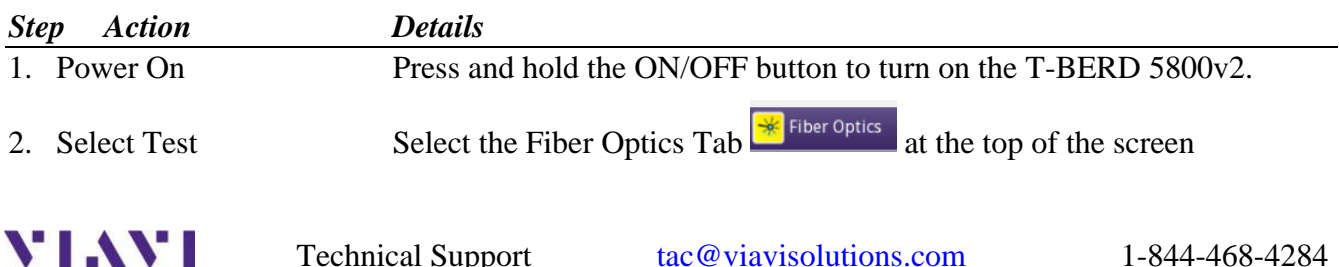

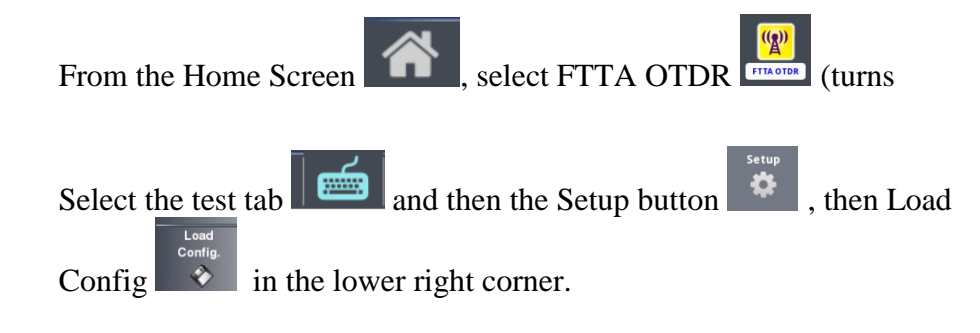

#### Select **FTTA\_RRU\_ConstrLoop.SM-OTDR** and **Load as FTTA Config**

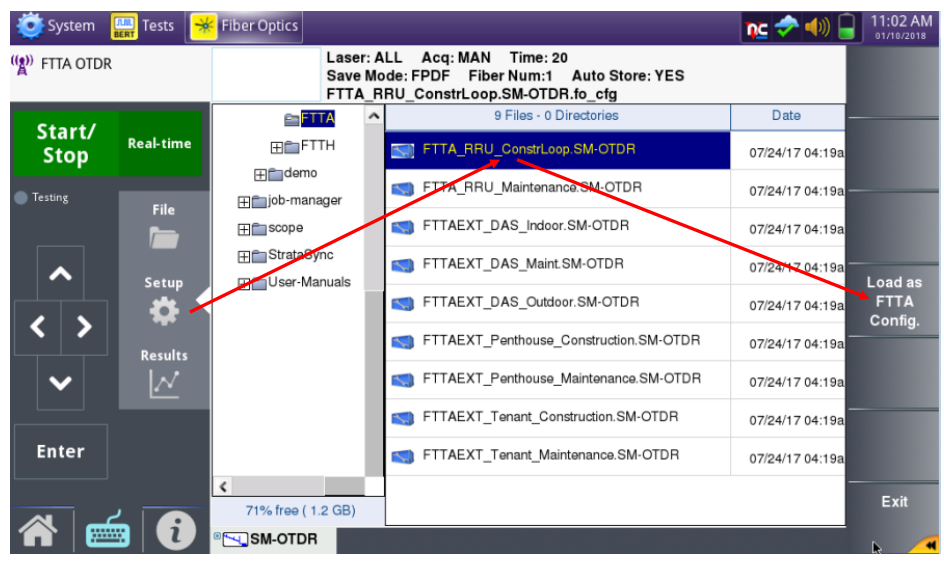

- 3. Clean & Inspect (IBYC) Ensure all test jumpers, the hybrid cable and the OTDR port are clean using a Fiber Inspection probe and cleaning supplies. The technician at the tower top should do the same with all connections including the loopback cable.
- 4. Ensure continuity The VFL Continuity test should have been completed earlier and the 10 meter loopback fiber left in place at the tower top.
- 5. Connect Connect the 10 meter SC-APC to LC-PC launch cable from the TB5800 OTDR port to the fiber pair under test using a duplex LC coupler. Also connect a 10-meter "receive cable" to the other port on the duplex coupler. This receive or run out cable will give the OTDR visibility to the last connection that will part of the system. Optionally, place a nonreflective terminator at the end of the receive cable. If you do not have such, just make sure that the end of the fiber will be pointed safely away so that there is no chance that the laser light could reach anyone's eyes either directly or by reflecting off a surface.

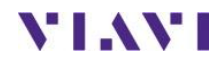

Yellow)

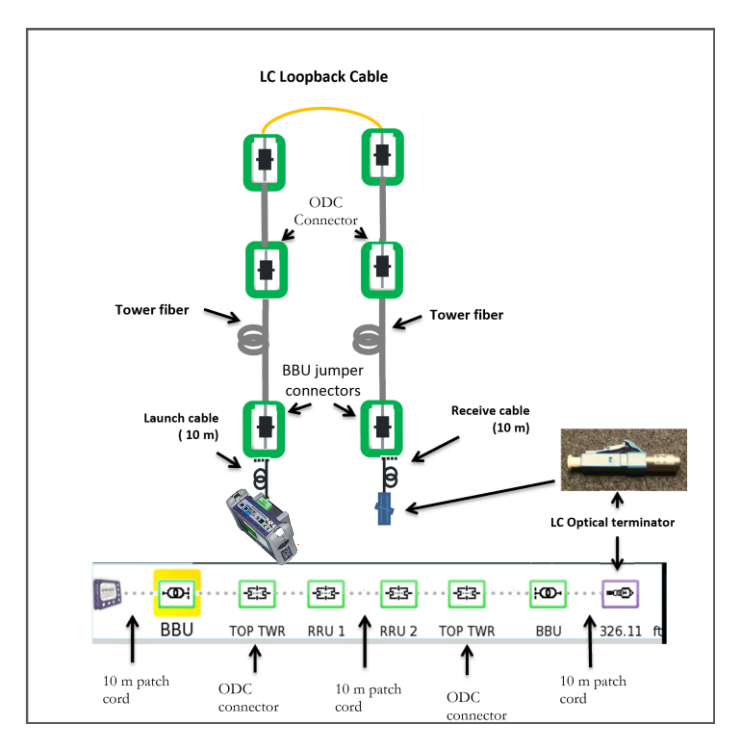

The schematic on the left shows the path up and down the tower independently, but the up/down paths are really the 2 fibers in a fiber pair with the connectors aligned side by side.

#### 6. Run the Test Touch the **Start/Stop** green button

The OTDR will take about 45 seconds to run a test at 1310 nm and another at 1550 nm.

7. Interpretation Much like a sweep test on coaxial cable, the OTDR is looking for reflective events along the path. It also detects Raleigh scattering along the entire fiber which allows it to detect non-reflective events as well. It presents the results in a graph and in a graphical form. Each connector as well as the end of the fiber will be detected. Bends or kinks in the fiber will show up as well. A broken or cut will be declared as "End of Fiber". Any events that exceed the thresholds should be investigated. An "End of Fiber" that is clearly short of the "as built" records for this site is actually a broken fiber that needs to be swapped or replaced. Below is an example of a traditional Trace View. Each event is a peak on the graph. Events that surpass a threshold will have RED values in the table below.

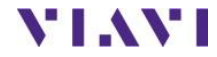

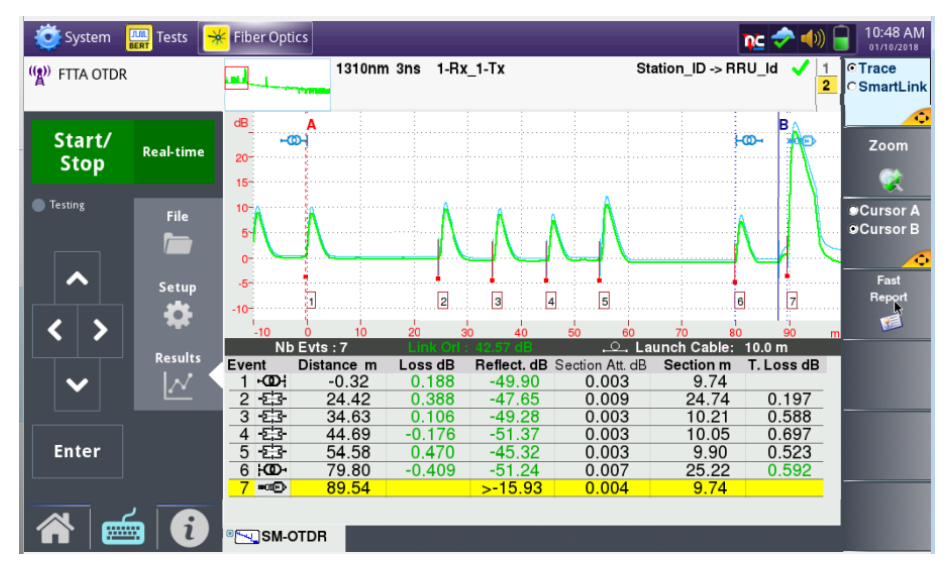

The screen shot below is the same test result, but presented in a graphical form instead of the traditional "trace" view.

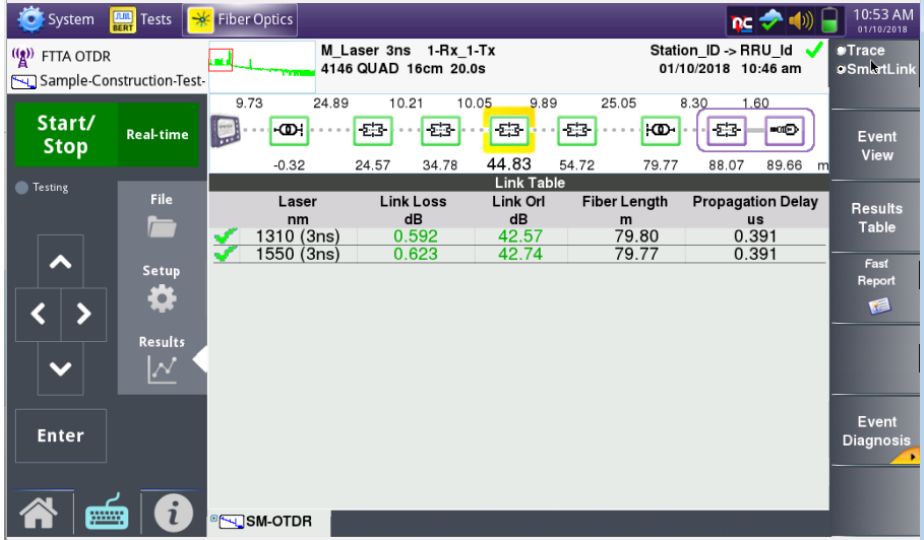

Values in black are unjudged results

Values in Green have been assessed against a threshold and they Pass

Values in Red (none shown) have been assessed against a threshold and they failed. Investigate any values in red. If it is a connector, re-inspect and clean if necessary and re-run the test.

Note the symmetry in the Trace View. There is 10 meters of launch and receive cable at the 2 ends. The Hybrid cable was 25 Meters long. The jumper from the end of the Hybrid to the RRU was 10 meters. The loopback cable that loops the end of the RRU jumper is also 10 meters. Every successful test should look similar to this one. The main differences might be that the Hybrid and/or RRU jumper is different from the previous.

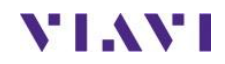

## 2. Verifying provisioning of an RRU with RF over CPRI Spectrum Analysis

Follow this procedure to set up a T-BERD and test a CPRI link and RRU, and perform RF over CPRI Spectrum Analysis for PIM detection and Diversity Imbalance. The test may be run on dark fiber or through Layer 1 network elements such as transponders and multiplexors. The CPRI Radio Equipment should be installed at the far end on the link before testing.

Note: This is a dual port application. Port 1 is used by default

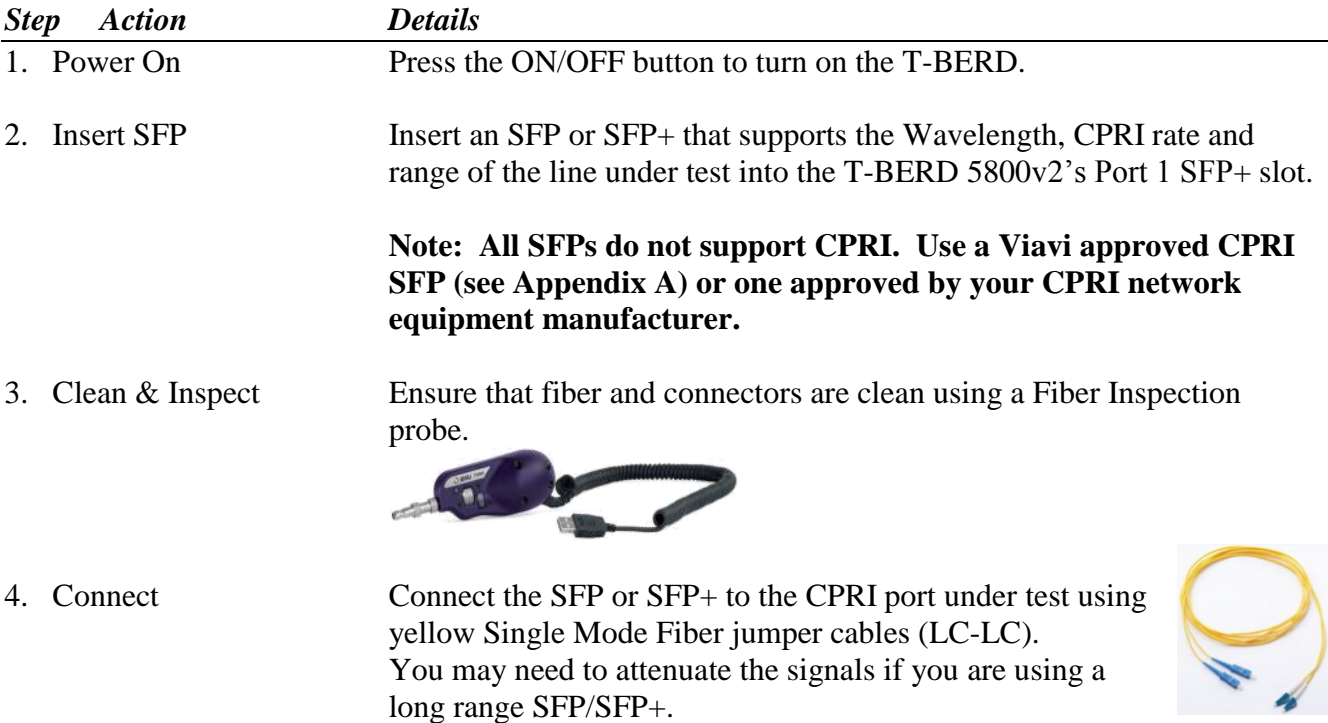

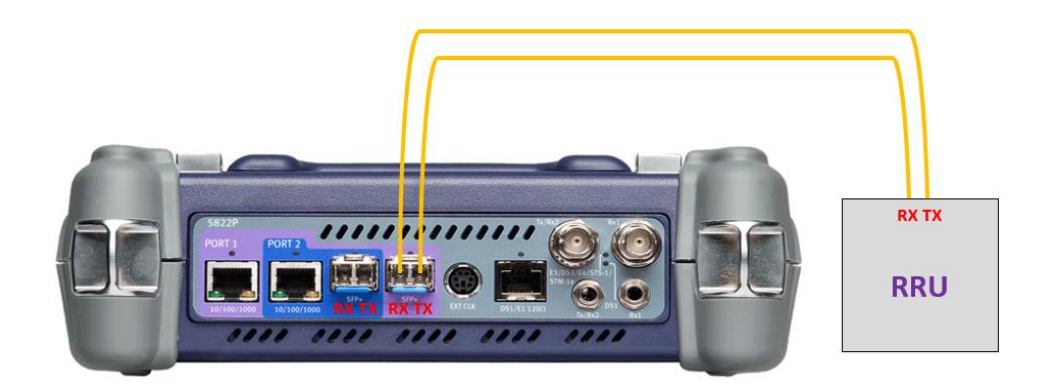

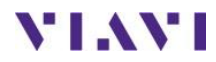

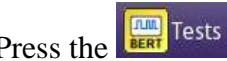

5. Test Menu Press the **Press the BBU Test** 

6. Launch Test Select the CPRI Check ALU BBU Emulation test for the proper rate (usually 4915.2M)

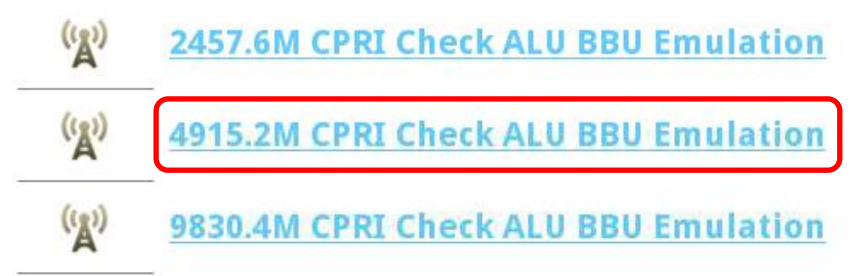

#### 7. Manual Launch If the above tests are not loaded on the 5800 follow the next steps to launch the CPRI Check for ALU BBU Emulation.

From the select with menu, select CPRI>>RATE>>CPRI Check>>P1 Terminate CPRI 614.4M  $\bullet$ OBSAI 1228.8M > **OTN** 2457.6M ▶ Optical BERT 3072.0M > Timing 4915.2M > CPRI Check P1 Terminate

6144.0M >

9830.4M >

10137.6M > 8. NOTE: The test will launch on **PORT 1 UNLESS** there is already a test running

Load Test...

Save Test As...

Verify the port in the upper right-hand corner of the screen If needed move the SFP to port 2 as shown on the previous page

Layer 2 BERT >

P2 Terminate

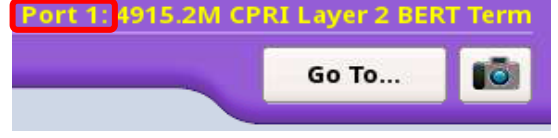

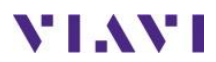

## 4. Creating a New RRH Configuration

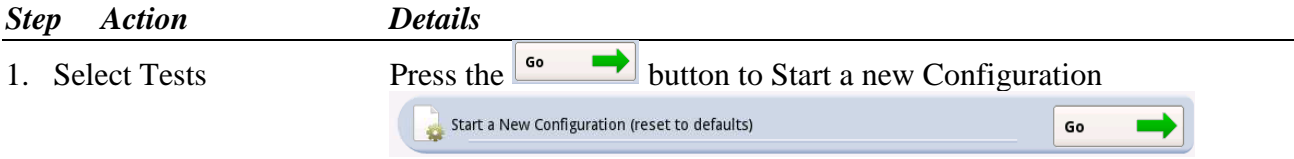

Select ALU for the "Far-end Device" (default) and check to test needed for BBU Emulation

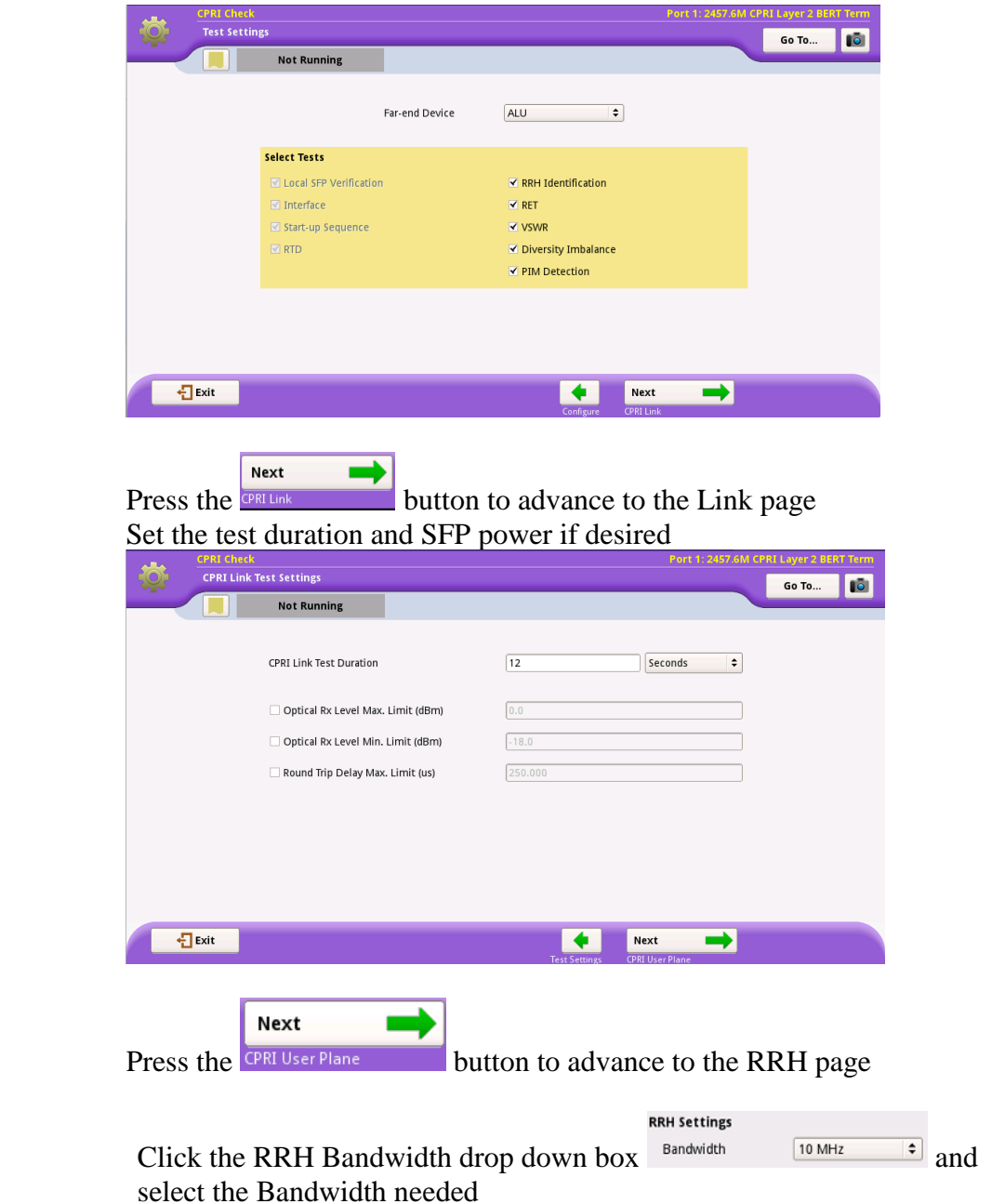

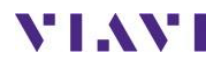

3. RRH Settings

2. Link values

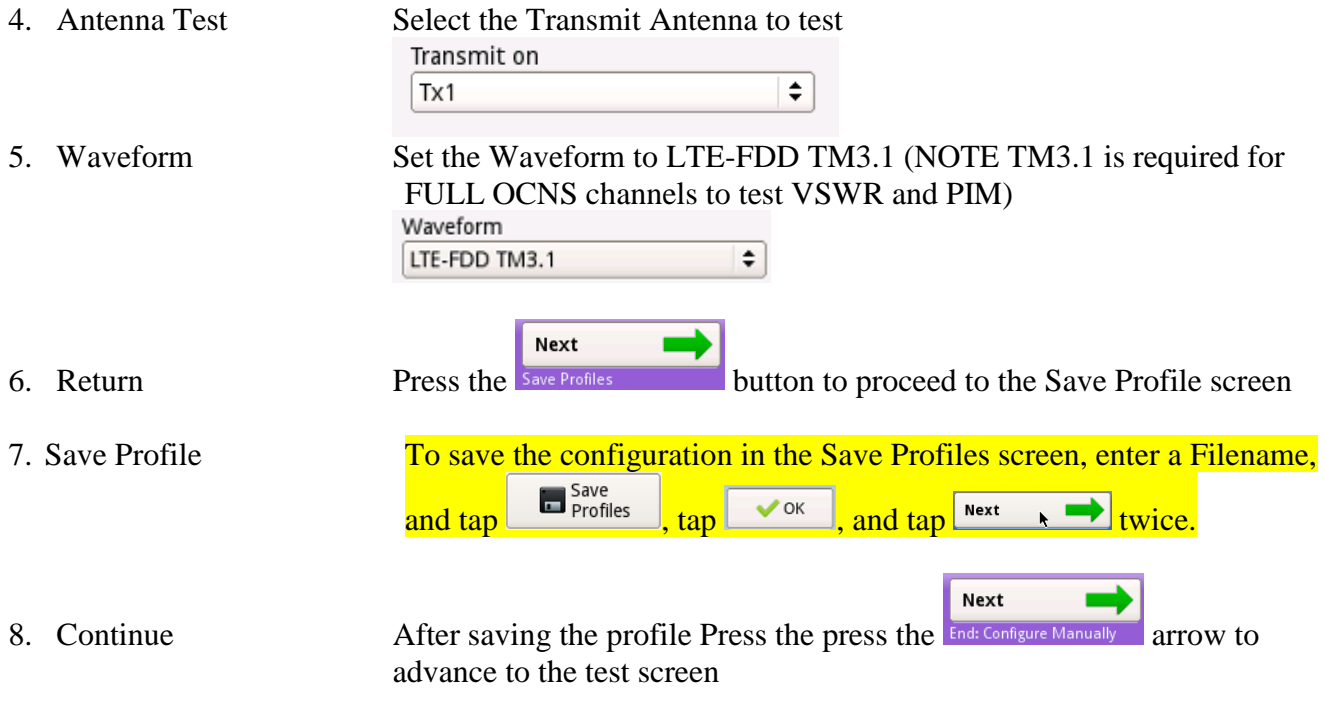

## **GOTO Section 2 BBU Emulation**

## **Loading a saved Configuration**

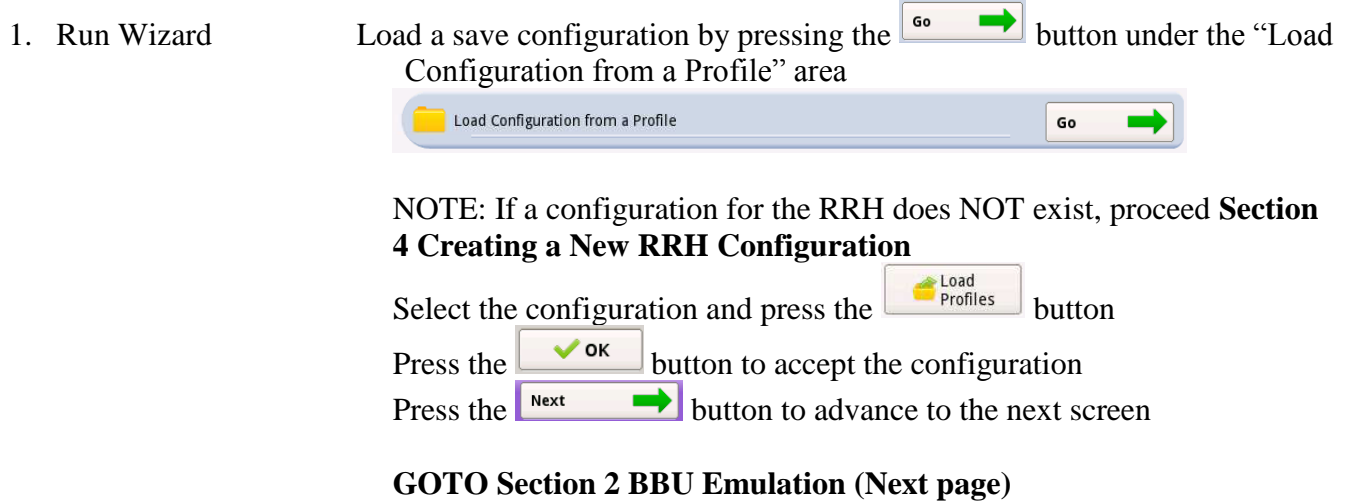

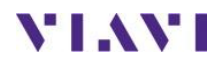

## 2. BBU Emulation

### Running the Test

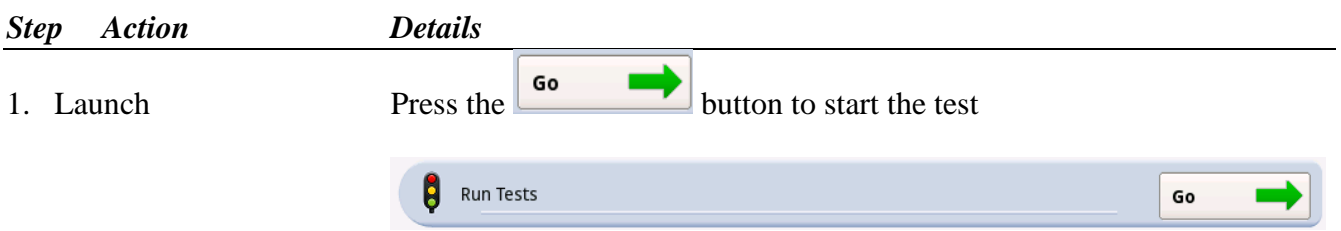

2. SFP Verification In the **Local SFP Verification** screen, verify that the SFP meets the requirements of the line under test.

> If the SFP was purchased from or approved by Viavi, and supports the selected CPRI line rate, the following screen will be displayed:

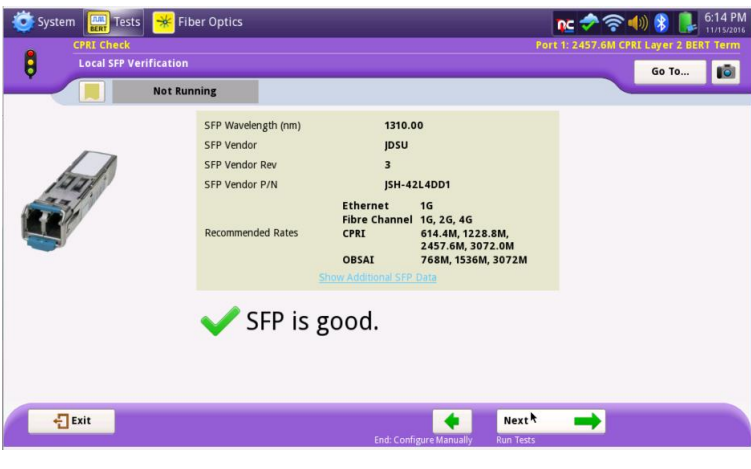

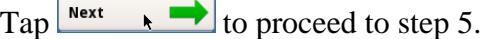

If the SFP was sourced from your CPRI Network Equipment Manufactured and has not been tested and approved by Viavi, the following screen will be displayed:

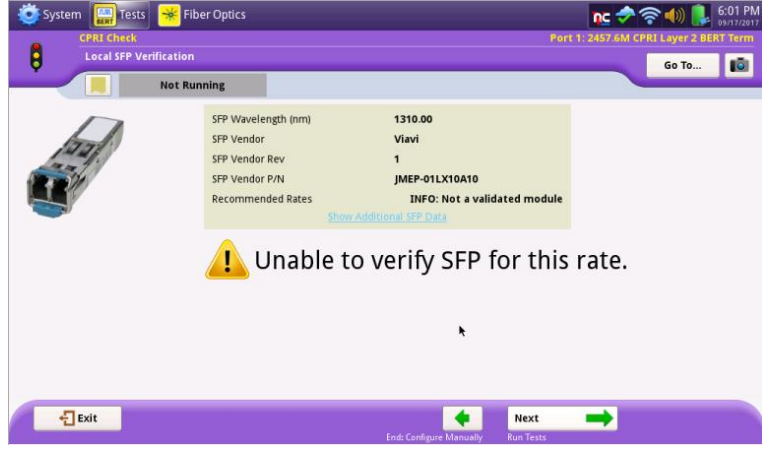

Check that the SFP Wavelength, SFP Vendor, and SFP Part Number are approved for this CPRI line rate.  $\text{Cap}$   $\overset{\text{Next}}{\longrightarrow}$  to proceed.

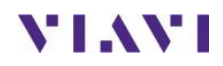

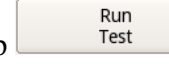

3. Run Tests  $Tap \perp \text{Test}$  The T-BERD will run all configured tests.

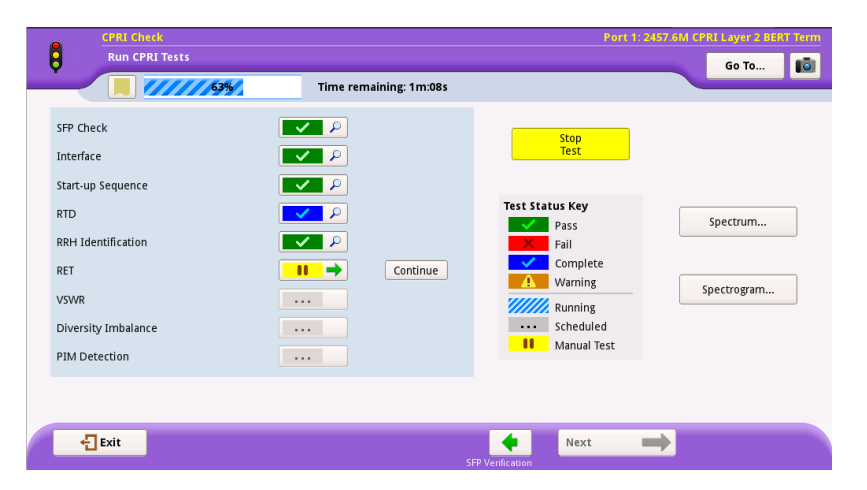

The first 5 tests (SFP Check, Interface, Start-up Sequence, RTD) will run simultaneously for the time specified in the setup screen (usually 30 seconds). Once completed, the RRH Identification test will run.

#### 4. View Details Press the  $\Box$  D button for RRH Identification to view the details about the connected RRH

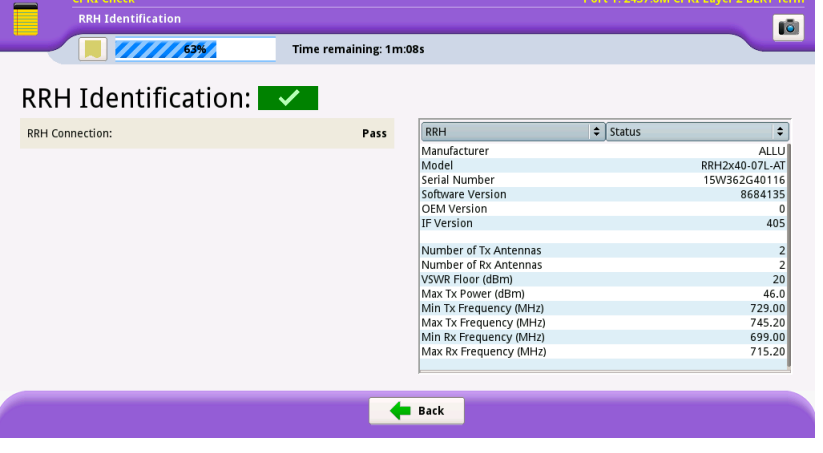

5. Return Press the  $\leftarrow$  Back button to return to the test screen

6. RF Tests RET, VSWR, Diversity Imbalance, and PIM testing require specific information for the RRU under test.

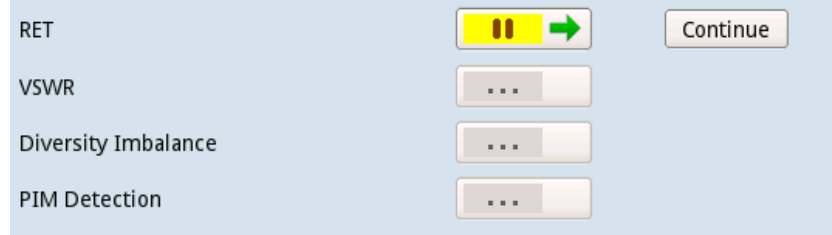

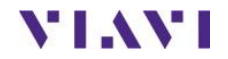

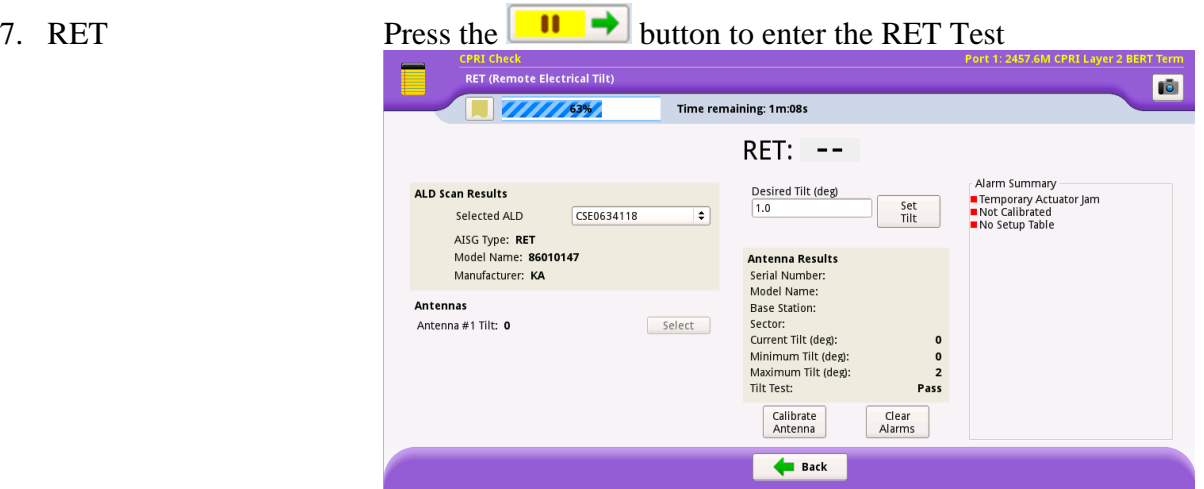

- 8. RET Info Select the ALD (RET Controller) from the list and check the Alarm state
- 9. Return Press the  $\leftarrow$  Back button to return to the test screen
- 

10. Continue Pres the **Continue** button to continue to the next test.

11. VSWR Press the button to enter the vertex the VSWR Test the VSWR Test the VSWR Test the VSWR Test the VSW

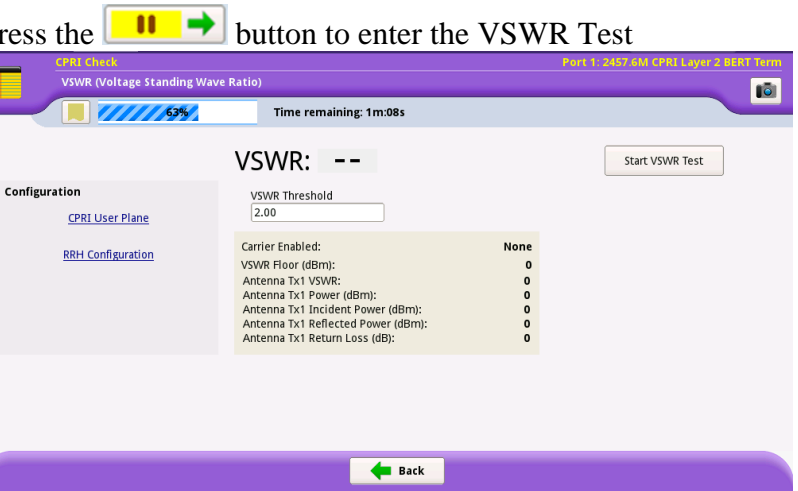

12. RRH Configuration The VSWR test requires the RRH to be configured with specific data to transmit at full power. **The data entered will be the same for Band 13 (700MHz) but will vary for AWS and PCS RRHs**. The data below is for Band 13(700MHz) RRHs

13. Configure **Select** the **RRH Configuration** link and enter the following information:

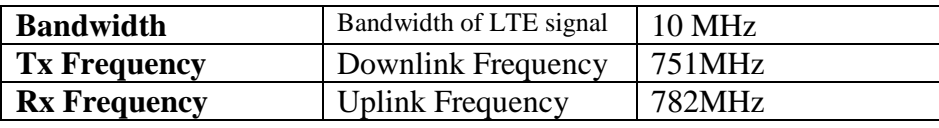

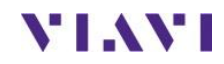

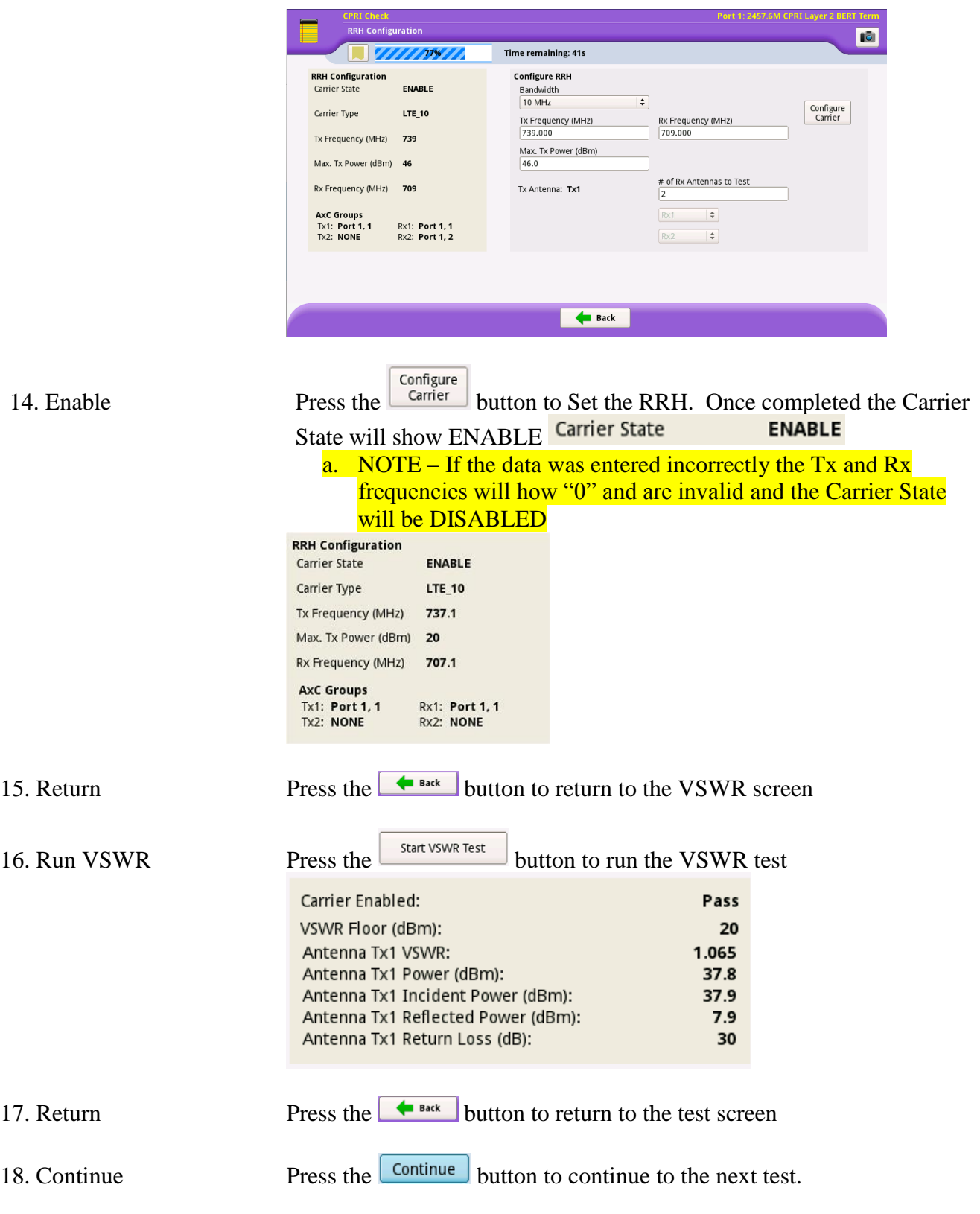

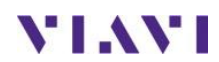

#### 19. Diversity

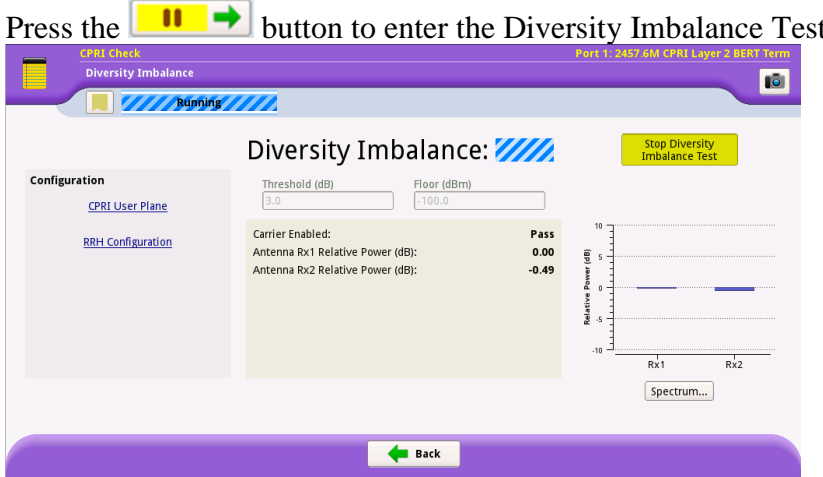

The Diversity Imbalabnce test requires the RRH to be configured with specific data to transmit at full power. Please refer to step 13 if the VSWR test was not run

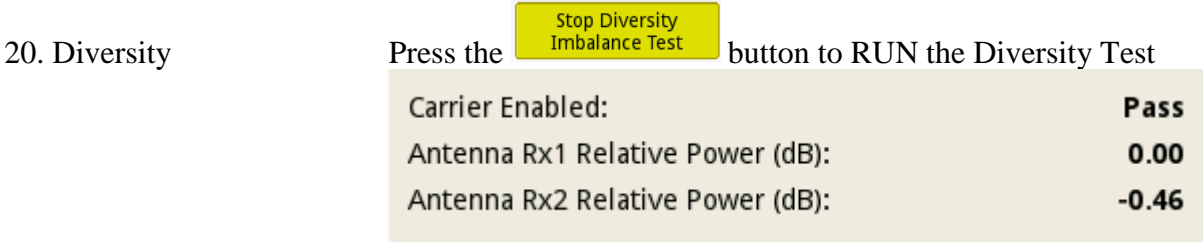

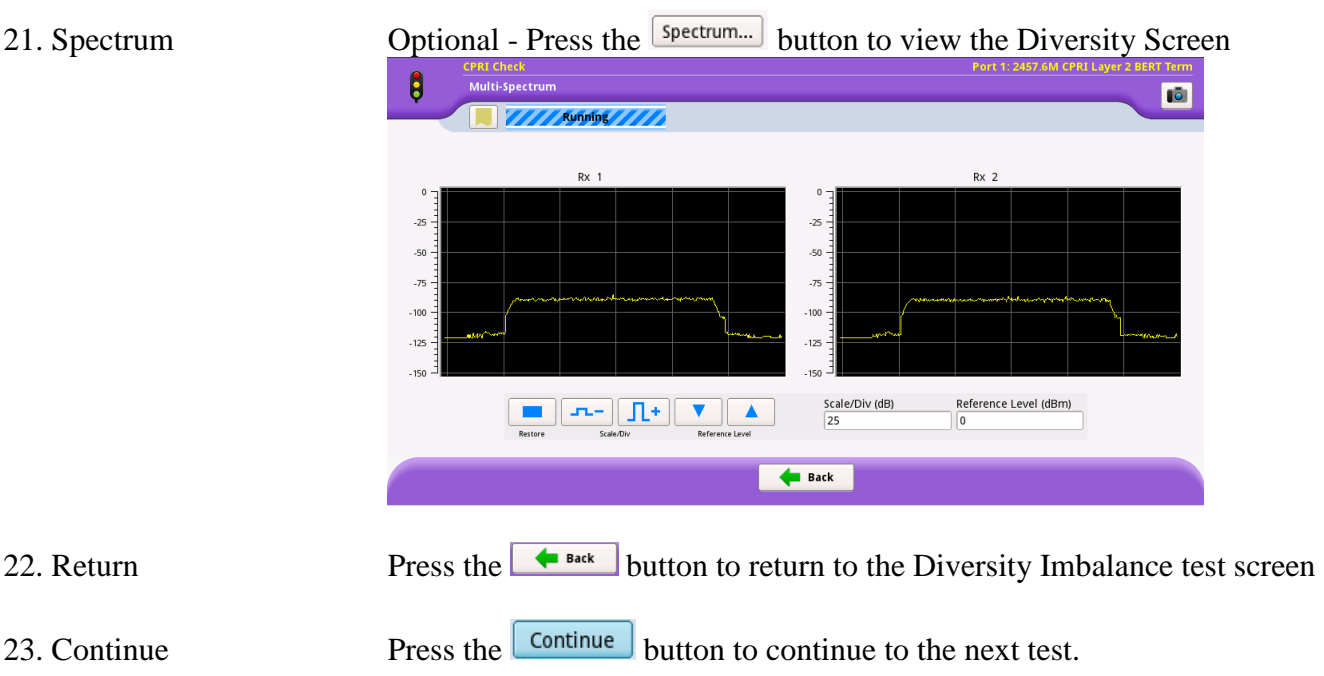

24. PIM Press the  $\begin{array}{|c|c|}\n\hline\n\end{array}$  button to enter the PIM Test

The PIM test requires the RRH to be configured with specific data to transmit at full power. Please refer to step 13 if the VSWR test was not run

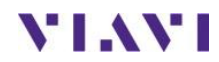

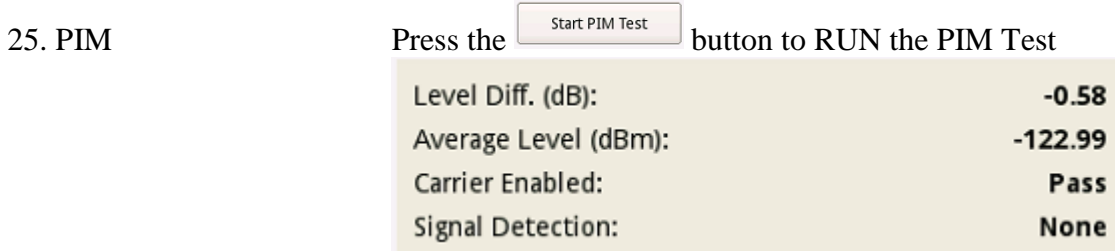

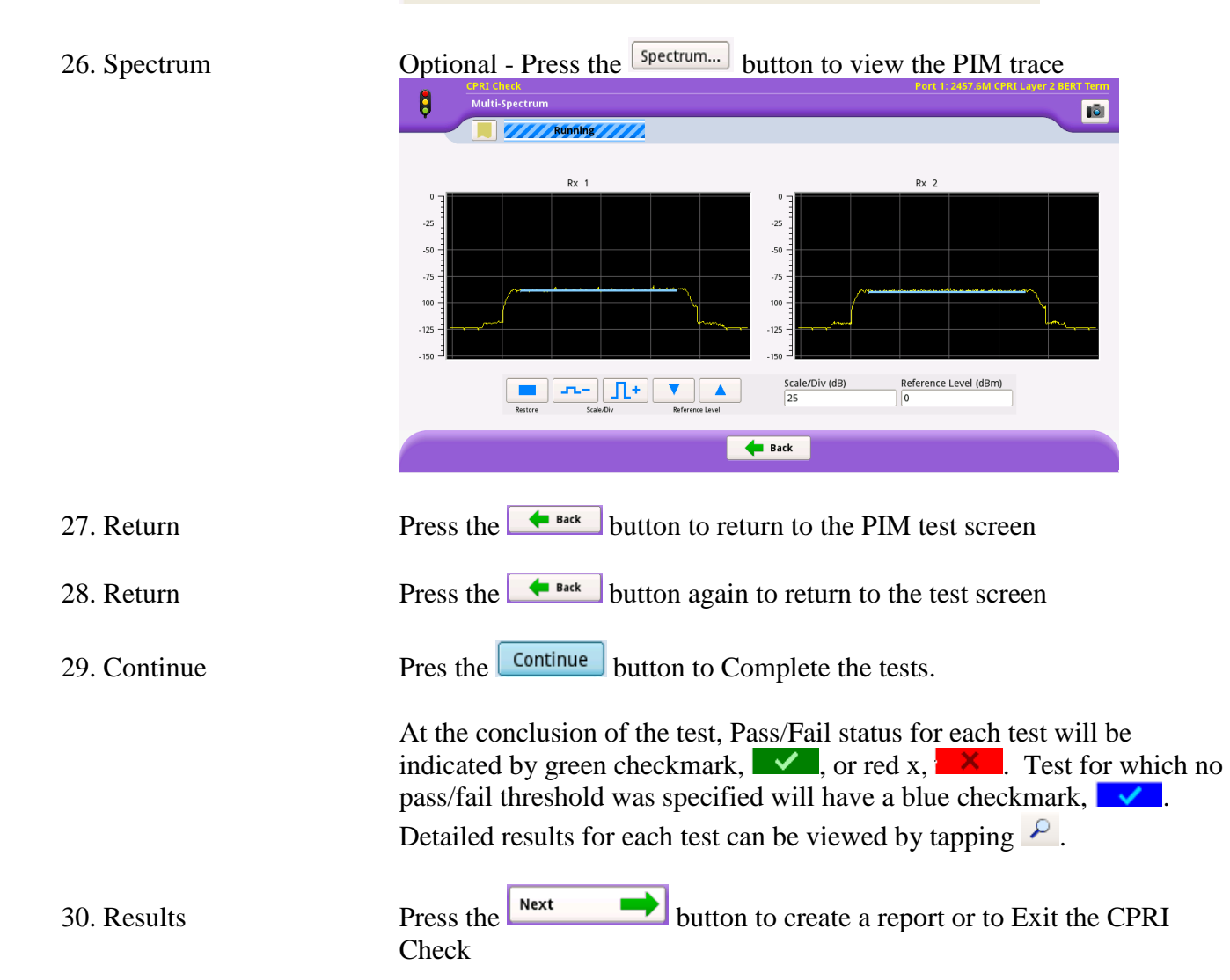

**YIAYI** 

## 3. Creating a Report

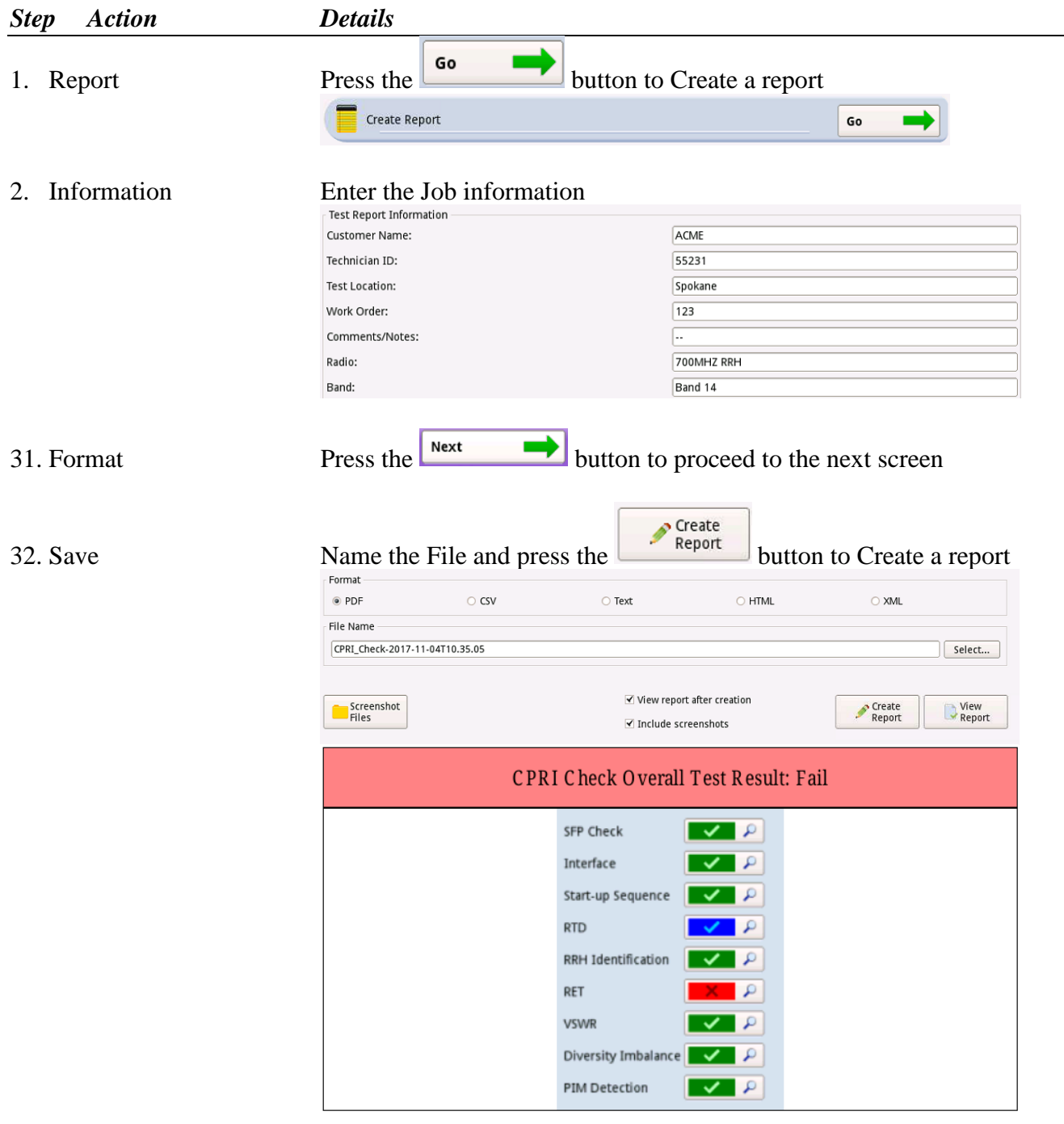

33. Repeat Press the **Press the button** to proceed to the Test section. All test can be repeated on other RRHs without the need for Setup.

# **END OF TESTING**

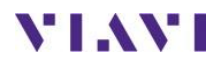